## 用户指导

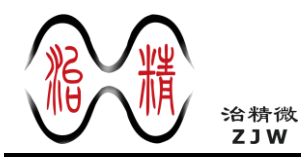

**ZJC200x\_1x Evaluation**

# **ZJC200x\_1x** 性能评估使用说明

## <span id="page-0-0"></span>套件组成

- ZJC20xx 参考设计板卡
- ZJW FPGA 控制板
- 双 A 类接头 USB 2.0 线
- 5 V FPGA 控制板电源适配器
- 9 V 至 12 V ZJC20xx 板电源适配器

## <span id="page-0-1"></span>性能评估其它试验设备

- 低失真低噪声交流信号源
- 多路直流电源 (可选)
- 带 USB 接口的 Windows PC 机

## <span id="page-0-2"></span>应用软件

ZJC20xx 评估板上位机软件

## <span id="page-0-4"></span>产品简介

ZJC20xx 是治精微公司的一款低噪声、低功耗、真 18/16/14 位逐次逼近型模数转换器 (SAR ADC), 具 备 400 / 500 / 600 kSPS 吞吐率, 封装小, 易使用, 可降低系统的功耗和复杂性,实现高密度设计。 ZJC20xx 电源供电范围是 2.7 V 到 5 V, 对 IN+与 IN -之间的模拟输入电压进行采样,范围从-VRFF 至 +VRFF (范围为 0.5 V 至 Vpp)。利用独立 VIO 引脚 ZJC20xx 可与 1.8 V, 2.5 V, 3.3 V 和 5 V 逻辑兼容。

ZJC20xx 模拟输入参考设计板配合必要的试验设备, 比如低失真低噪声交流信号源,直流源等,可以进 行直流和交流性能的测试。

治精微 SAR ADC 系列部分型号

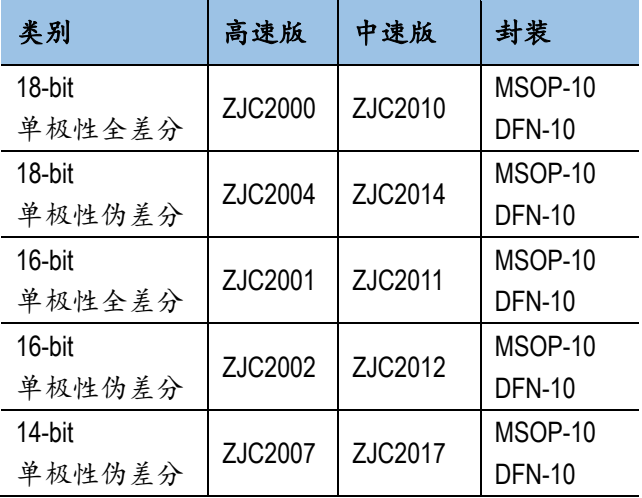

## <span id="page-0-3"></span>典型应用图

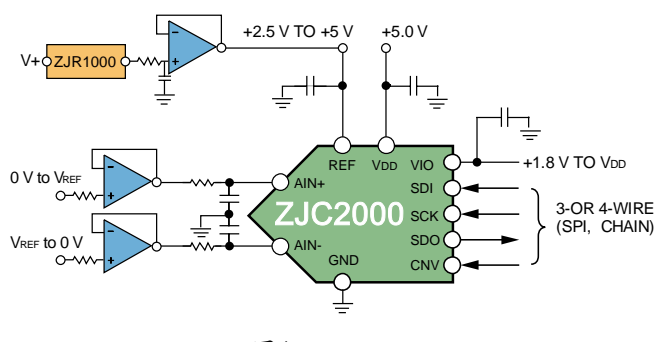

图1. 应用案例

# ZJC200x\_1x Evaluation

## 目录

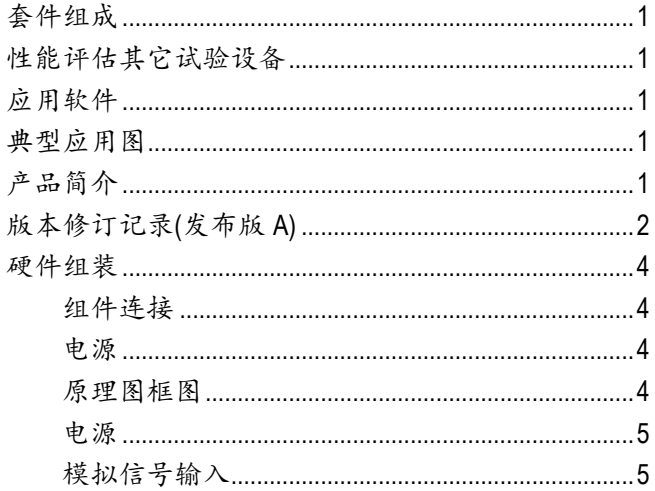

<span id="page-1-0"></span>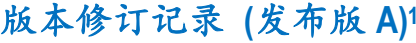

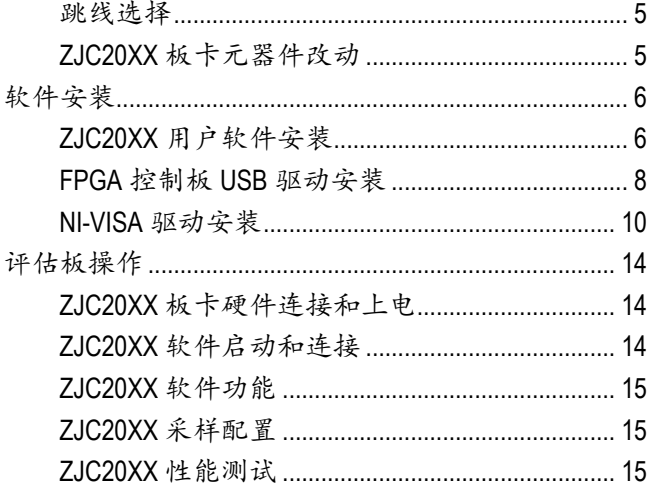

<sup>1</sup> 本文中由上海治精微电子有限公司提供的信息是准确和可靠的。但是, 上海治精微电子有限公司对其使用不承担任何责任, 也 不对任何使用它可能导致侵犯第三方专利或其他权利的情况承担任何责任。规格如有更改,恕不另行通知。本文中的商标和注 册商标是其各自所有者的财产。对本文中任何专利或专利权,上海治精微电子有限公司均未通过暗示或其他方式授予许可。

### **2023** 年 **8** 月——发布版 **A**

### <span id="page-3-0"></span>硬件组装

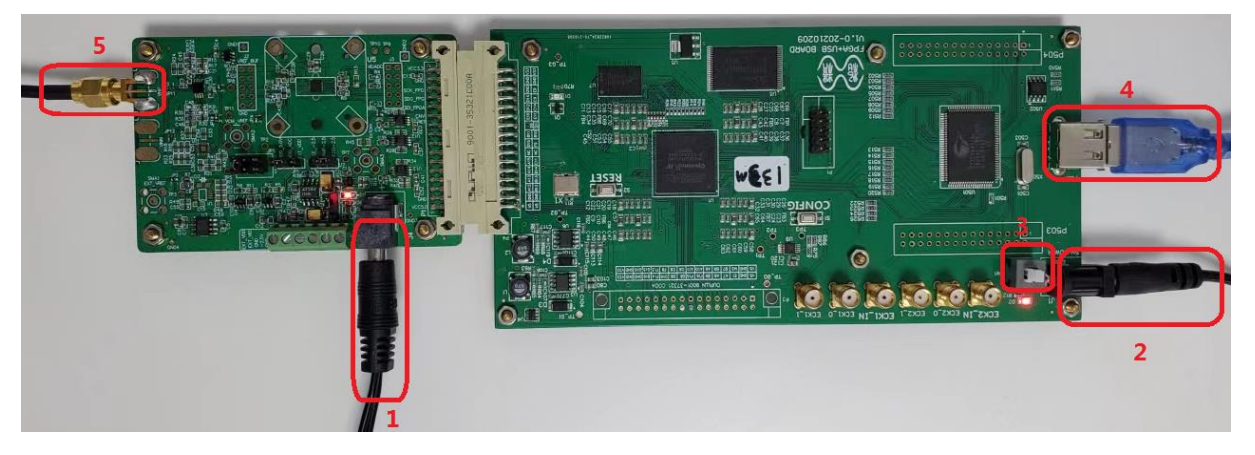

图2. ZJC20xx DAQ 参考设计板卡与 FPGA 控制板卡连接及接口

#### <span id="page-3-1"></span>组件连接

按图 2 所示, 对接 ZJC20XX 评估板和 FPGA 控制板。并插接 USB 线缆接头和 5 V 电源适配器接口到 FPGA 控制 板。连接 USB 线缆另一接头到 PC 机 USB 接口, 注意, 如果是第一次使用该套件, USB 驱动尚未安装。

#### <span id="page-3-2"></span>电源

ZJC20xx 参考设计板有 2 种供电方式选择,9 V 或 12 V AC-DC 电源适配器或外部多路输出电压源设备。

9V 或 12 V AC-DC 电源适配器输入时, 通过板卡上的电源电路 (LDO, 开关电容 DC-DC) 提供+8 V, -3 V, 5.5 V, 5.0 V 和 3.3 V 供芯片工作。

或者通过跳线帽选择绿色端子输入,用外部多路输出电源设备直接提供+8 V,-3 V, 5.5 V, 5.0 V 或 3.3 V。

#### <span id="page-3-3"></span>原理图框图

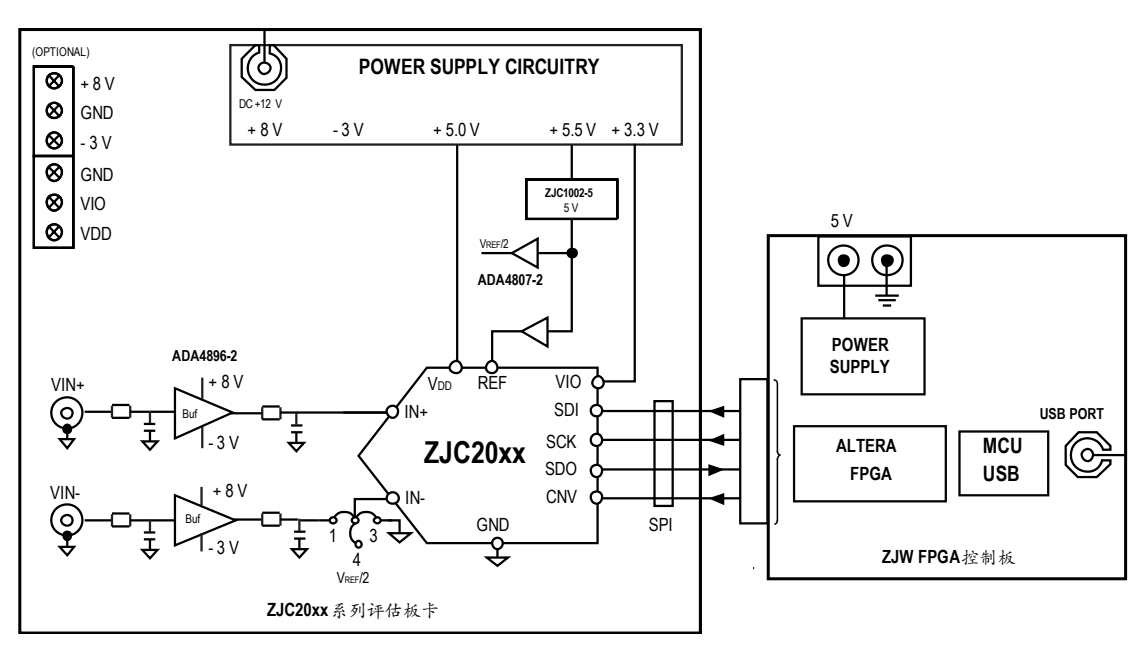

图3. ZJC20XX 评估套件连接

#### <span id="page-4-0"></span>电源

ZJC20XX 评估板有 2 种供电方式选择,9 V 或 12 V 适配器或外部多路输出电源设备。

9 V 或 12 V 适配器输入,可以通过板卡上的电源电路 (LDO,开关电容 DC-DC) 提供+ 7.5 V, - 2.5 V, 5.0 V 或 3.3 V 供 芯片工作。

或者通过绿色端子用外部多路输出电源设备直接提供+ 7.5 V, - 2.5 V, 5.0 V 或 3.3 V。

#### <span id="page-4-1"></span>模拟信号输入

ZJC20XX 板卡性能测试,模拟输入为低失真低噪声单极性全差分或单端信号。差分信号的共模电压应该为 VREF/2 ± 0.1 V, 交流信号幅度最大为差分±VREF。

#### <span id="page-4-2"></span>跳线选择

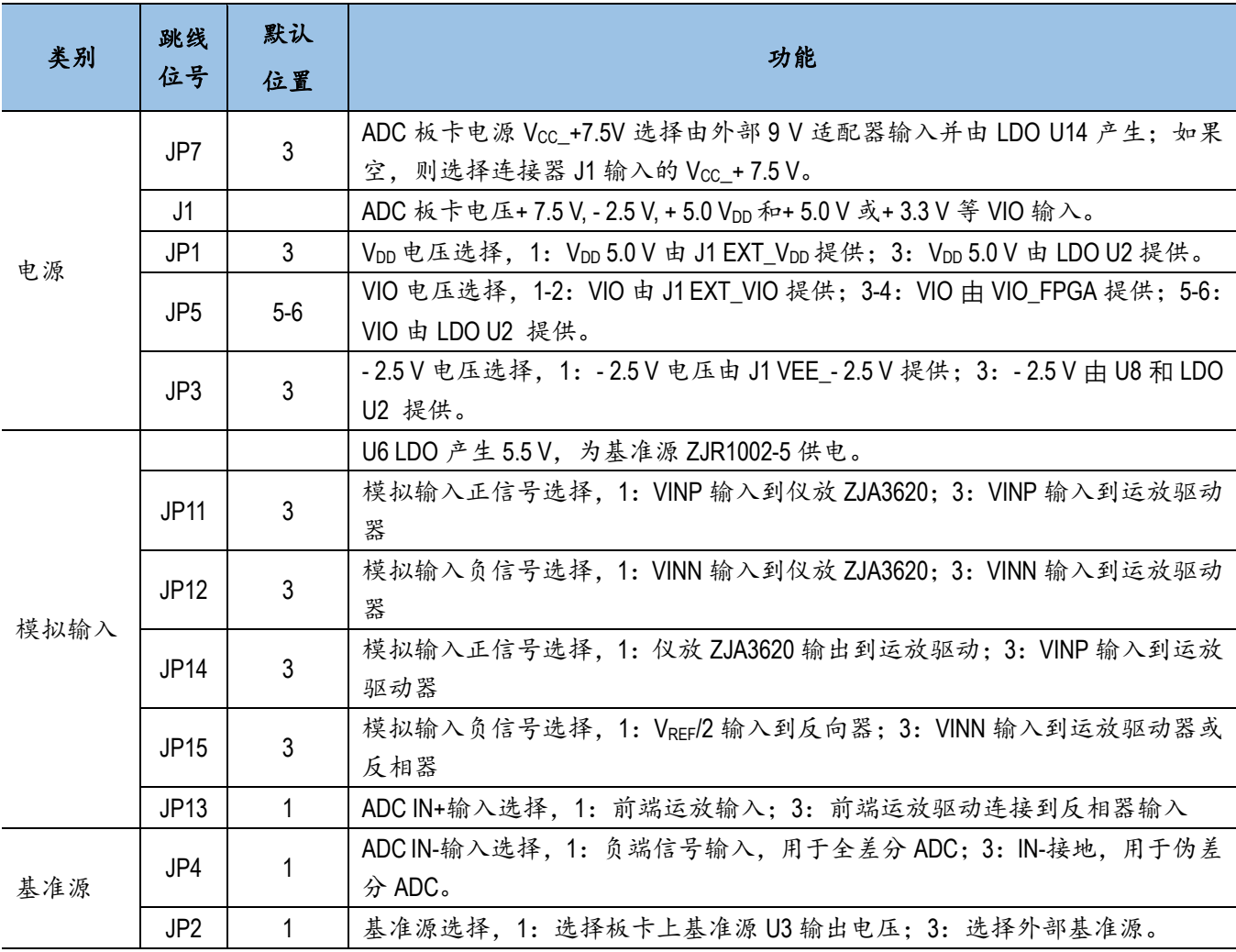

#### <span id="page-4-3"></span>**ZJC20XX** 板卡元器件改动

ZJC20XX 硬件板卡上实际焊接的器件跟原理图稍有不同。

比如,模拟输入端的电阻 R26, R39, 实际焊接了 100 kohm 的电阻。防止没有连接模拟输入信号时, 运放输入悬 空,产生额外的高压。

## <span id="page-5-0"></span>软件安装

### <span id="page-5-1"></span>**ZJC20XX** 用户软件安装

双击安装包文件夹 Installer\Volume\中的 setup.exe,照提示逐步安装 ZJC20XX 评估板应用软件。

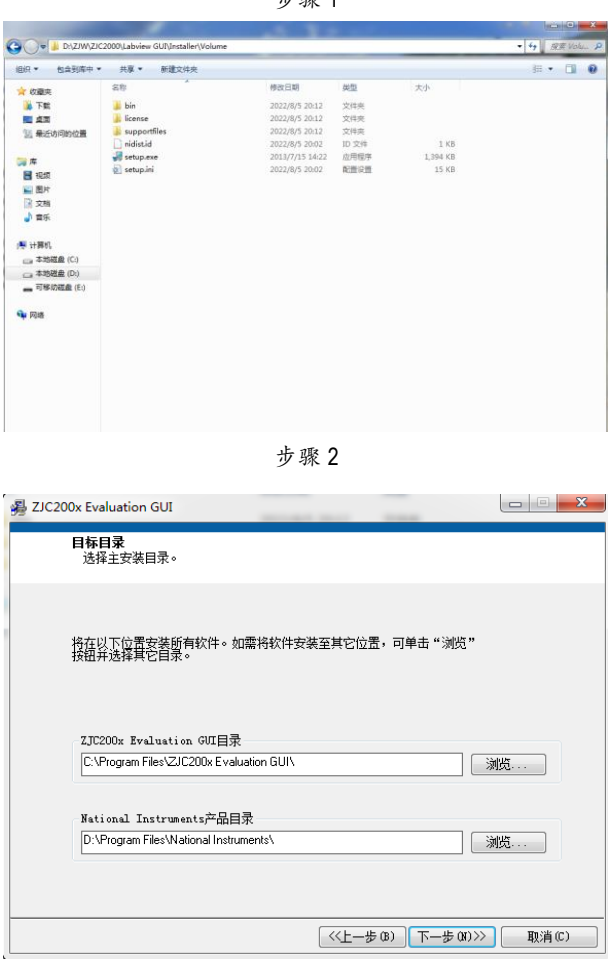

止 112 4

步骤 3

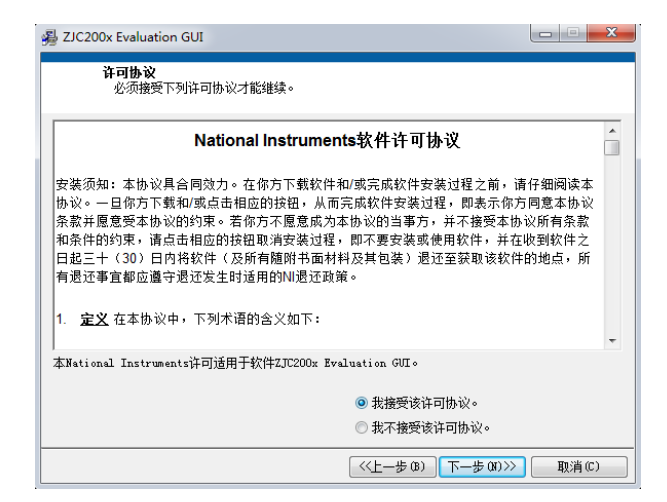

。<br>暑 ZJC200x Evaluation GUI  $\begin{array}{c|c|c|c|c|c} \hline \multicolumn{3}{|c|}{\mathbf{I}} & \multicolumn{3}{|c|}{\mathbf{X}} \end{array}$ **开始安装**<br>请核对以下信息,然后继续。 <del>升玺</del><br>•National Instruments系统组件 **添加或修改**<br>•ZJC200x Evaluation GUI文件 □<br>单击"下一步",开始安装。单击"上一步"可更改安装选项。 [保存文件(S)...] | << 上一步(B) | 下一步(M)>> | 取消(C) |

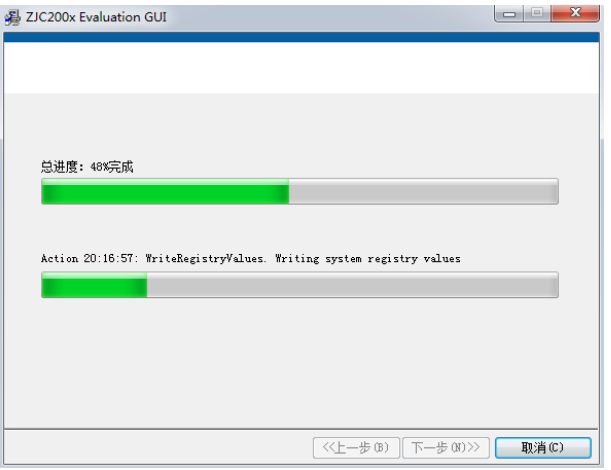

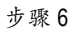

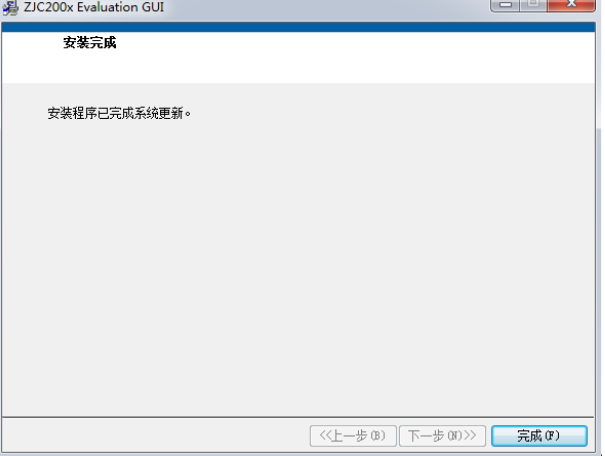

步骤 4

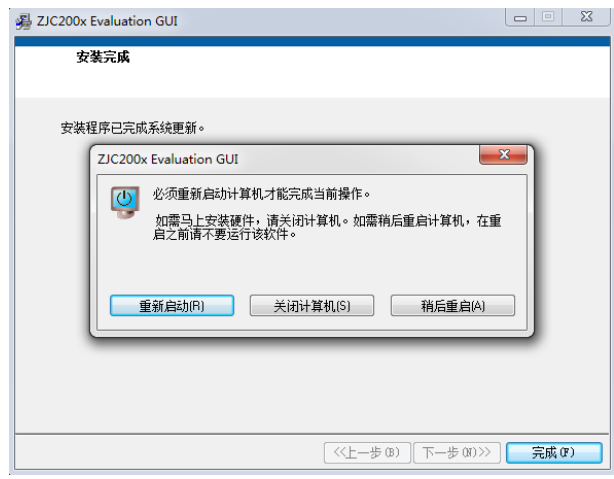

#### <span id="page-7-0"></span>**FPGA** 控制板 **USB** 驱动安装

FPGA 控制板插上 5 V 电源适配器, 按电源按钮上电后, 插入 USB 线缆接头。当另外一端 USB 接头插入 PC 机 时, 在设备管理器中可以看到其它设备下显示的 EZ-USB FX2...的设备, 表示尚未安装 USB 驱动。

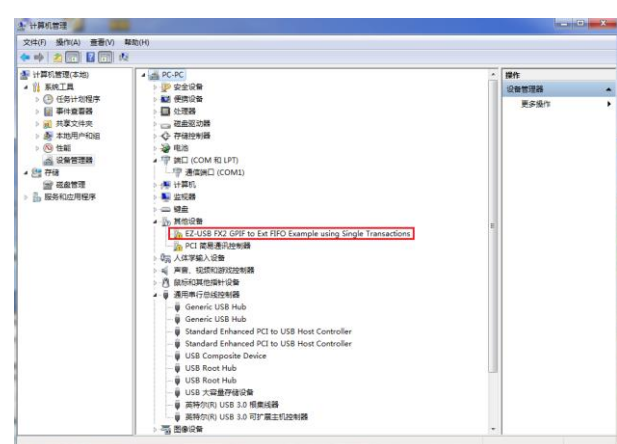

步骤 1

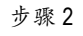

右键点击 EZ-USB FX2…,并更新驱动程序软件。

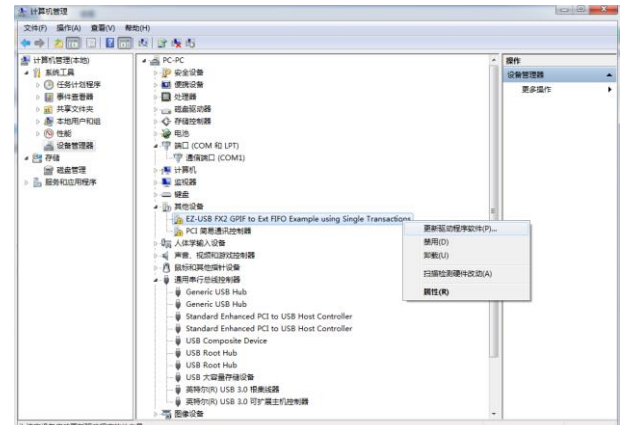

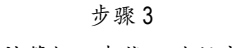

浏览计算机以查找驱动程序软件

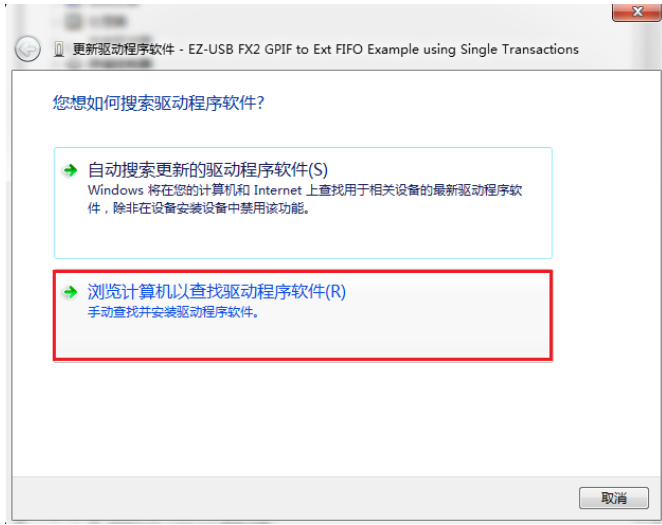

选择安装包中的文件夹 newdriver

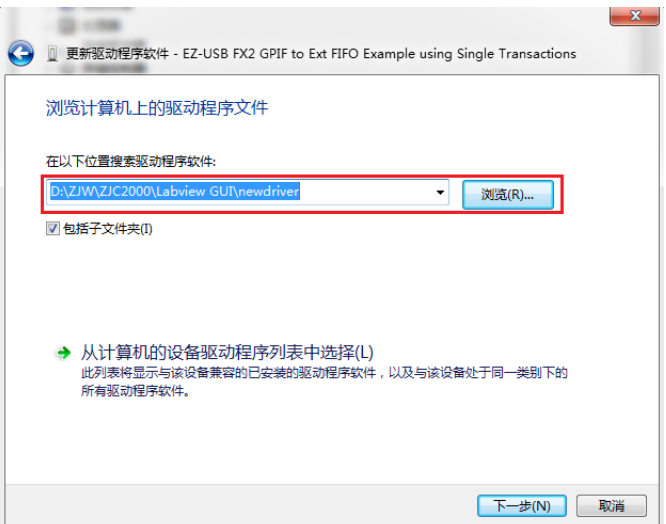

步骤 5

选择始终安装此驱动程序软件

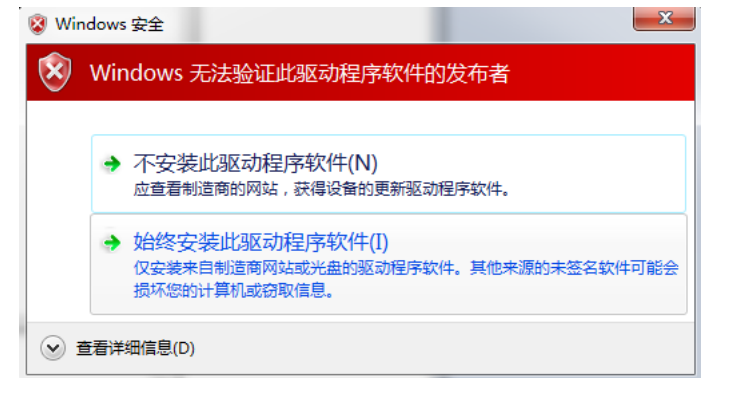

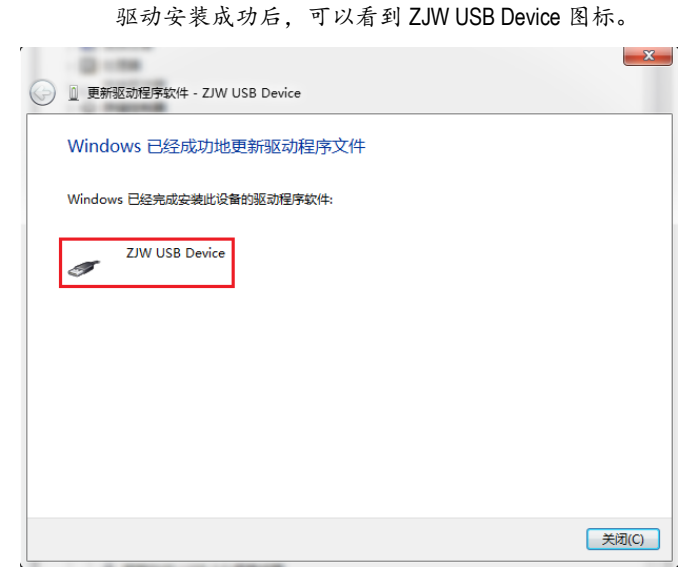

#### 步骤 7

Windows 设备管理器中,也可以看到 ZJW USB Device 图标。

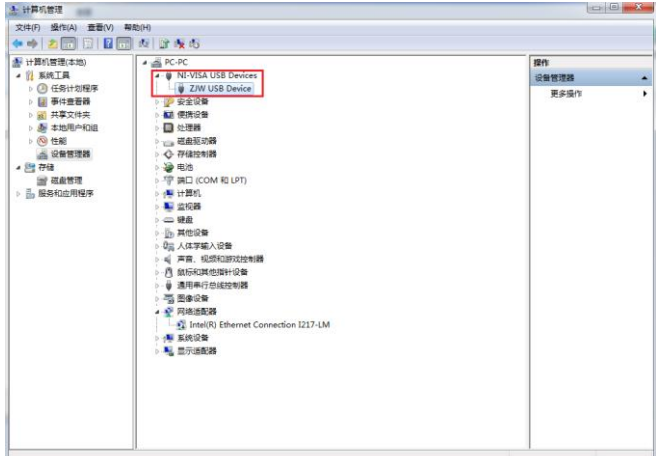

#### <span id="page-9-0"></span>**NI-VISA** 驱动安装

最后 PC 机需要安装 NI-VISA USB 驱动。解压并安装 visa540\_runtime.zip 中的 setup.exe。

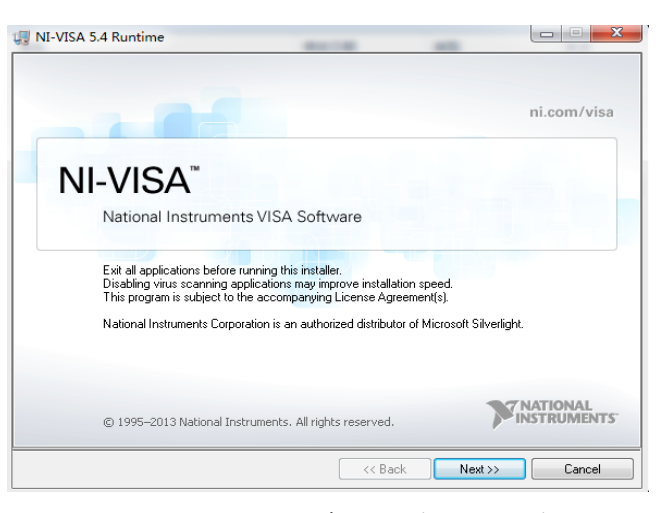

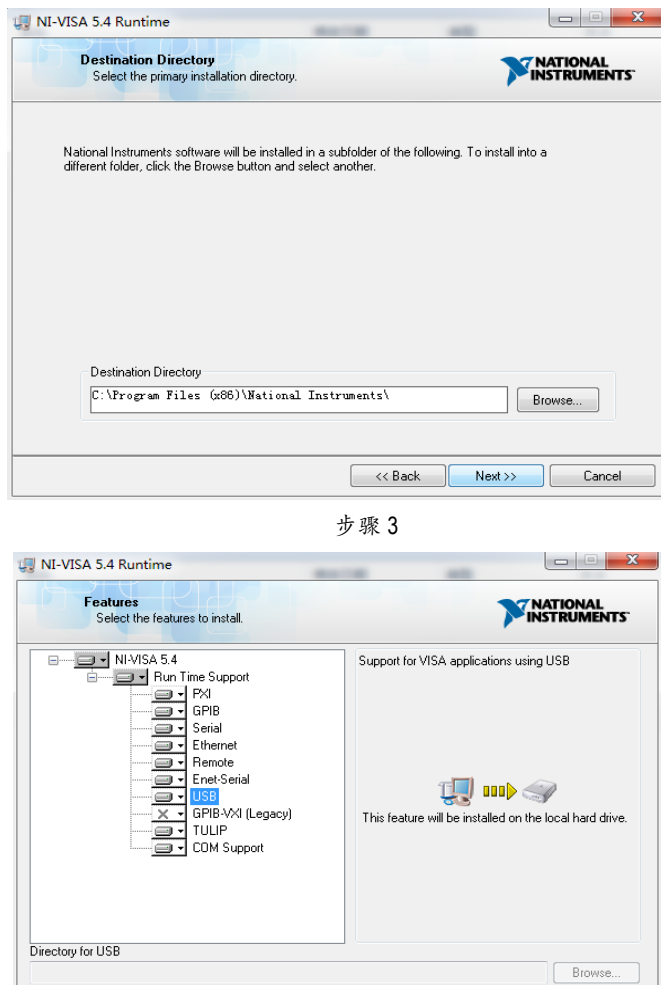

Restore Feature Defaults | Disk Cost | << Back | Next >> | Cancel |

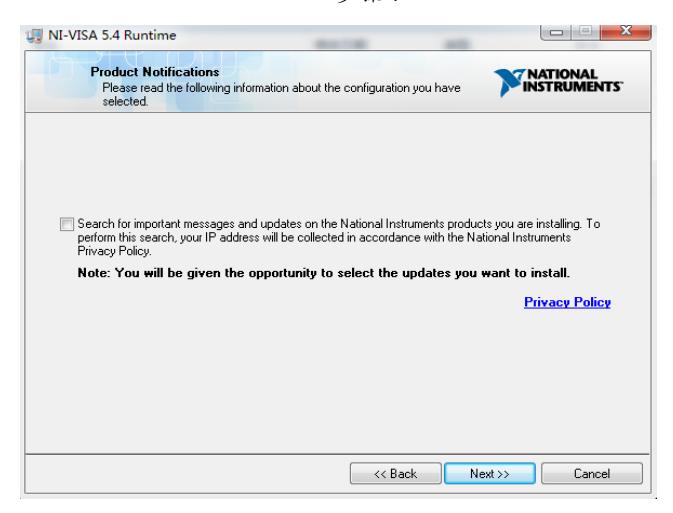

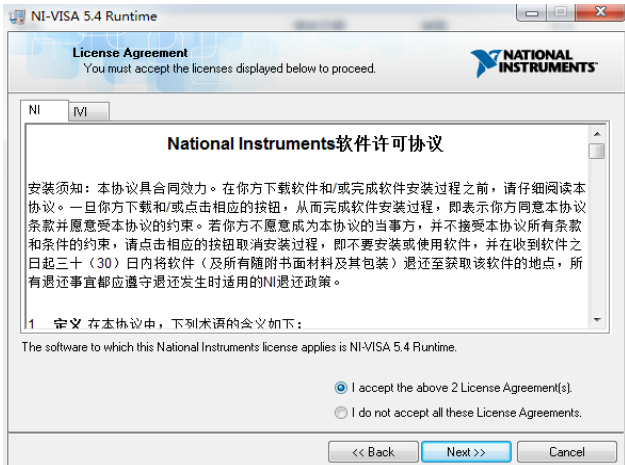

步骤 6

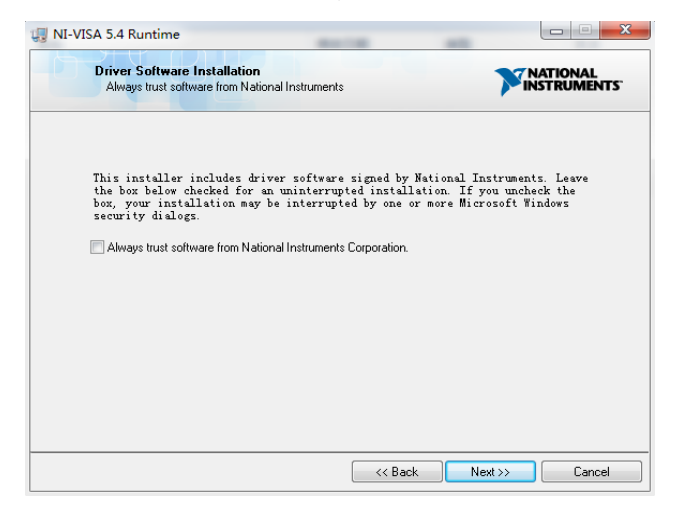

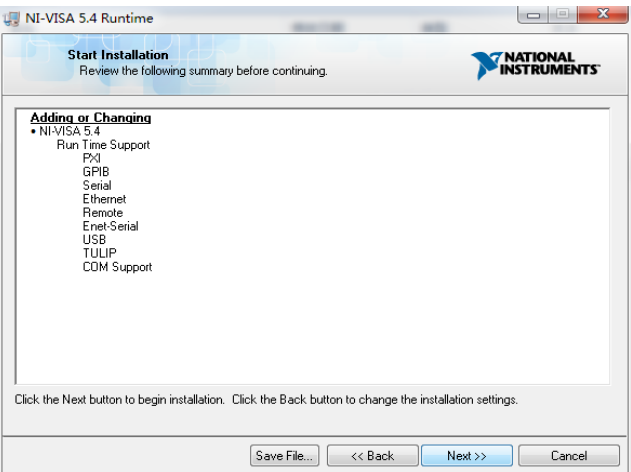

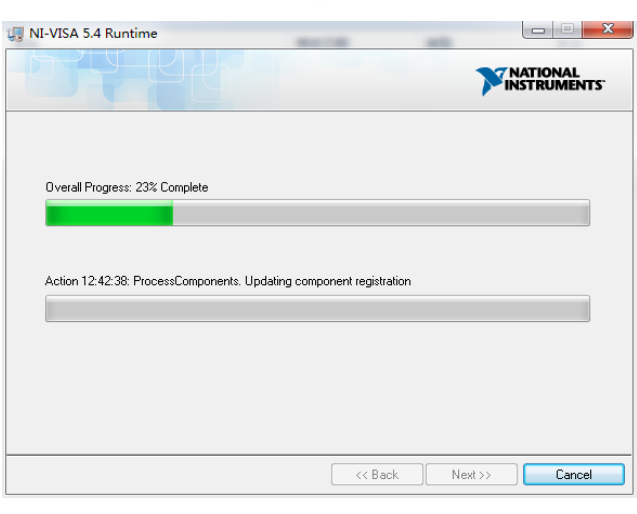

步骤 9

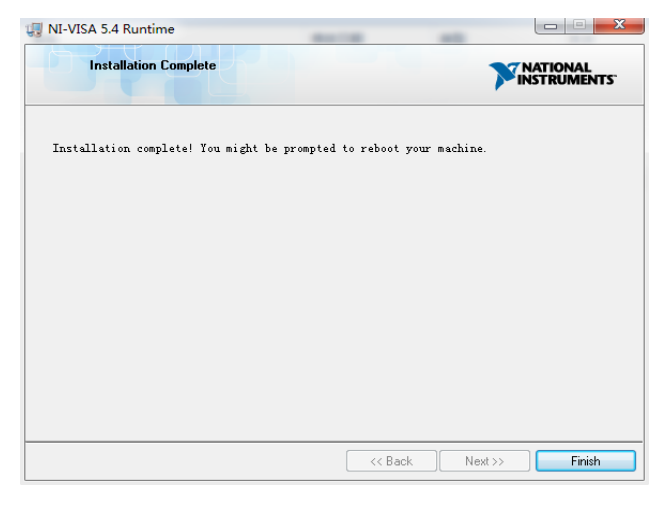

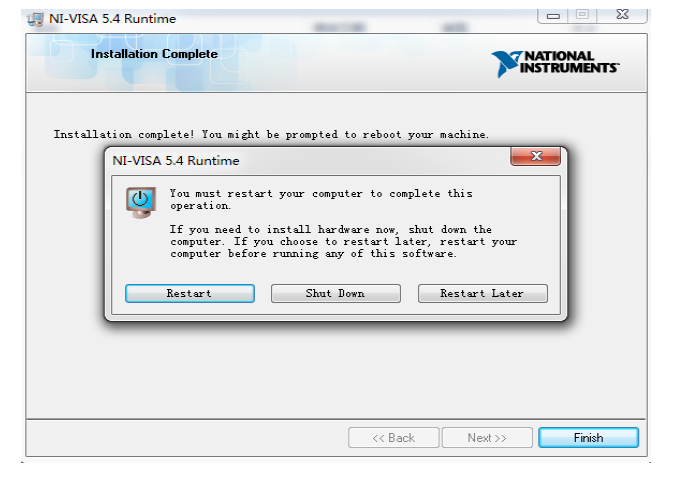

### <span id="page-13-0"></span>评估板操作

#### <span id="page-13-1"></span>**ZJC20XX** 板卡硬件连接和上电

如图 2 中所示, 对接 ZJC20XX 板卡和 FPGA 控制板。然后

- 1. 通过 9 V 或 12 V 电源适配器给 ZJC20XX 板卡上电。
- 2. 通过 5 V 电源适配器给 FPGA 控制板上电, 电源按钮。
- 3. 连接 USB 线缆到 PC 机。
- 4. 最后,通过 SMA 连接器加载模拟输入信号。(注意:ADC 板卡上电后才能连接模拟输入信号,防止过压 损坏器件)

#### <span id="page-13-2"></span>**ZJC20XX** 软件启动和连接

板卡上电后,运行 ZJC20XX Evaluation Board GUI.exe,即可打开评估板软件界面。

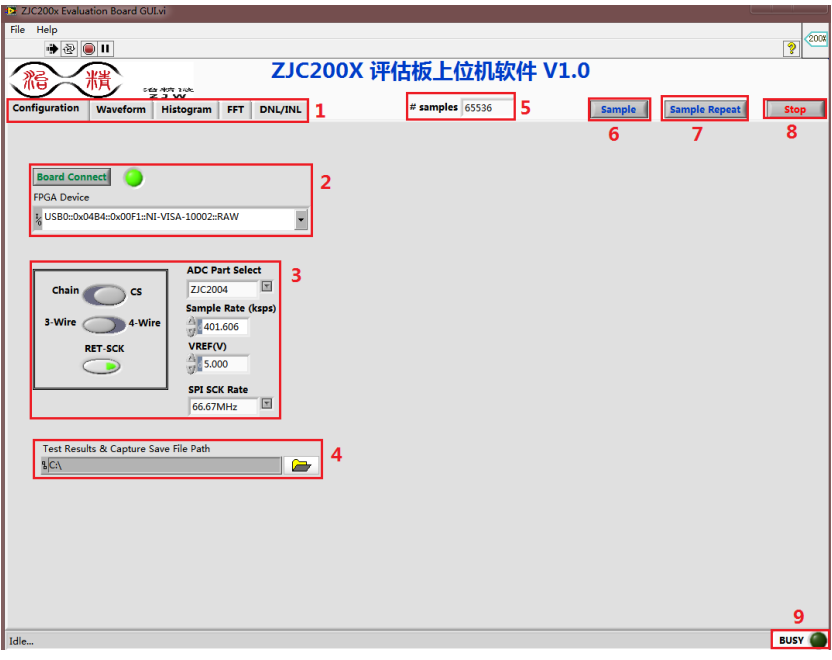

图4. ZJC20XX 评估板软件界面

打开软件后,开始采样前,首先要连接到的跟板卡对接的 PC 机的 USB 端口。

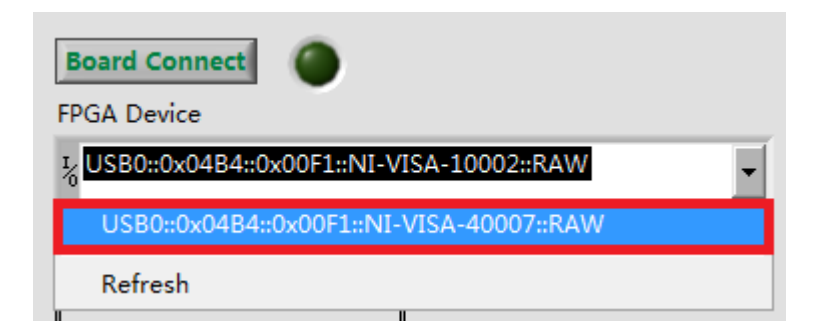

图5. PC 机端换 USB 端口后重新选择新端口

软件停止后,可以点击 PC 机右下角的 USB 角标,弹出 FPGA 控制板 USB 设备,断开 USB 线缆。

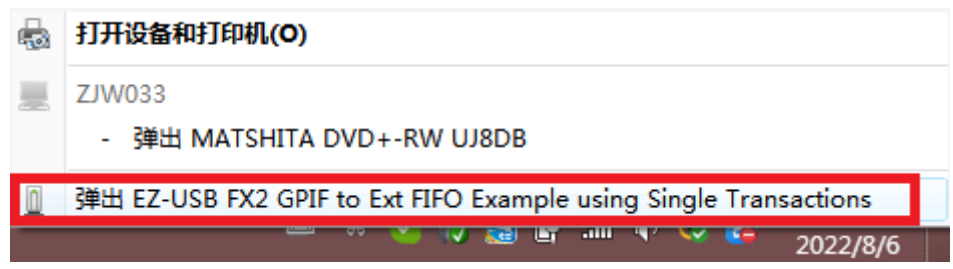

图6. 弹出 FPGA 控制板 USB 设备

#### <span id="page-14-0"></span>**ZJC20XX** 软件功能

- 1. 选择 ADC 配置,采样信号波形,柱状图,FFT 或 DNL/INL 图形及结果。
- 2. 运行后,选择 FPGA 控制板连接到的 PC 机的具体 USB 端口,或点击下拉列表刷新并选择。点击 Board Connect 按钮连接控制板,之后傍边绿灯亮。注意,第一次连接需要安装指定的 USB 驱动程序。
- 3. ZJC20XX 运行配置:

选择板卡上的 ADC 型号,比如 ZJC2000、ZJC2001、ZJC2002、ZJC2003 或 ZJC2004 等。数字串行接口 Chain 模 式或/CS模式: 3 线或 4 线模式; FPGA 控制板是否使用板卡上返回的 SCK 时钟读入 ADC 的 SDO 上输出的 码值。

- 4. 选择 ADC 测试结果或界面截图的保存路径。菜单 File->Save Test Results 可用于保存测试数据,File->Save Pane Tab Capture 可用于保存软件界面当前页的显示截图。
- 5. 选择单次 ADC 采样需要的采样点数。
- 6. ADC 单次采样开始按钮。
- 7. ADC 按#Samples 指定的采样点数,重复采样,直到再次点击该按钮采样停止。
- 8. ZJC20XX 软件界面运行停止。
- 9. ZJC20XX 软件运行状态指示。

#### <span id="page-14-1"></span>**ZJC20XX** 采样配置

目前 ZJC20XX 软件支持 ZJC2000、ZJC2001、ZJC2002、ZJC2003、ZJC2004 等型号。18 位的 ZJC2000 和 ZJC2004 最 高采样率为 400 kSPS, 16 位的 ADC 最高采样率为 500 kSPS, 14 位的 ADC 最高采样率为 600 kSPS。

板卡上的基准源电压默认选择为5V。如果需要其它基准源电源,可以通过 JP2 选择外部基准源电压 0.5V~VDD。 ZJC20XX 串行接口的时钟 SCK 可以选择 66.66 MHz 或 33.33 MHz。

#### <span id="page-14-2"></span>**ZJC20XX** 性能测试

Waveform 页显示采集到的时域信号波形和相关性能结果。纵轴显示可以选择采样码值的十进制,十六进制或电 压形式。在图形显示窗口上点击鼠标右键,可以导出当前数据到剪切板,Excel 或图形保存。

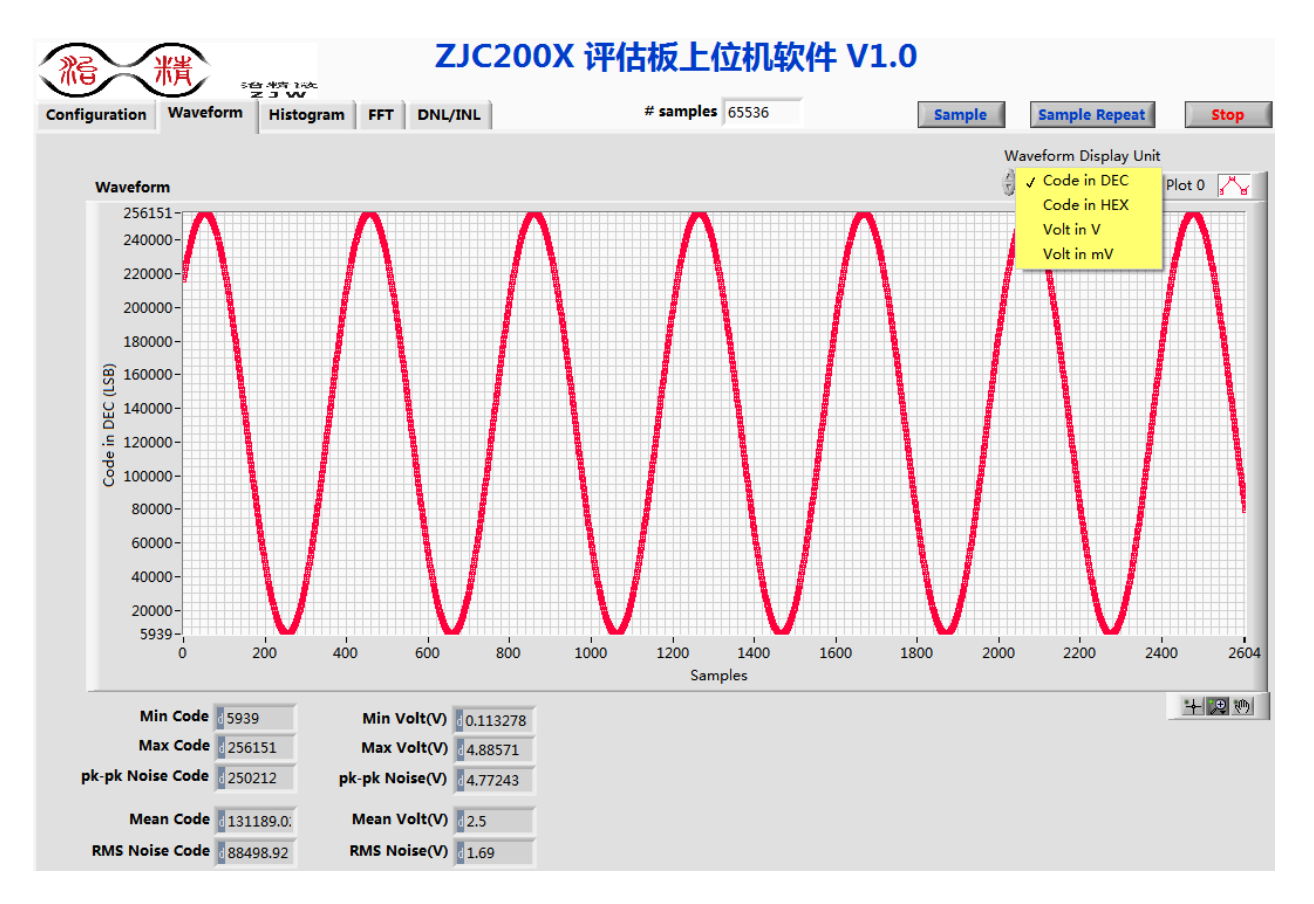

图7. ZJC20XX 评估板软件时域波形

Histogram 页显示采集到的信号柱状图和相关性能结果。

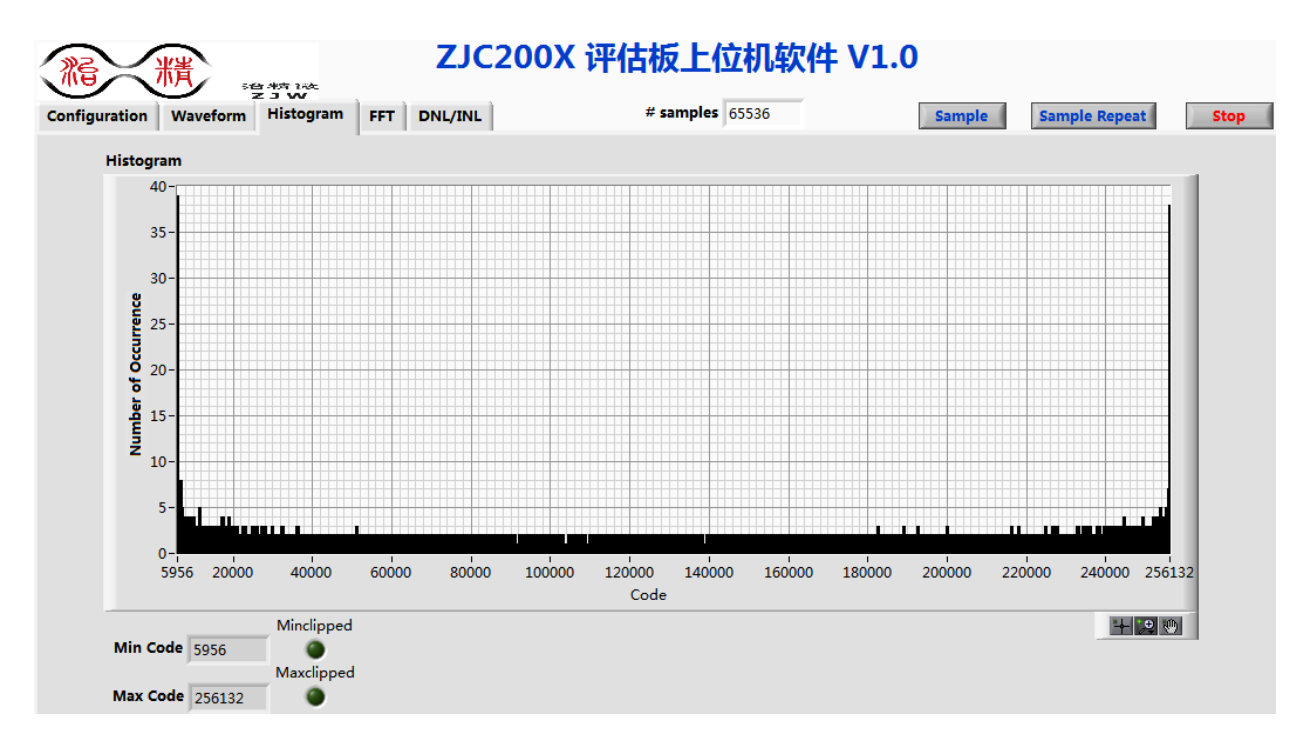

图8. ZJC20XX 评估板软件柱状图

FFT 页显示采集到的信号频谱图和相关性能结果。

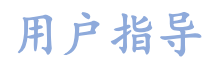

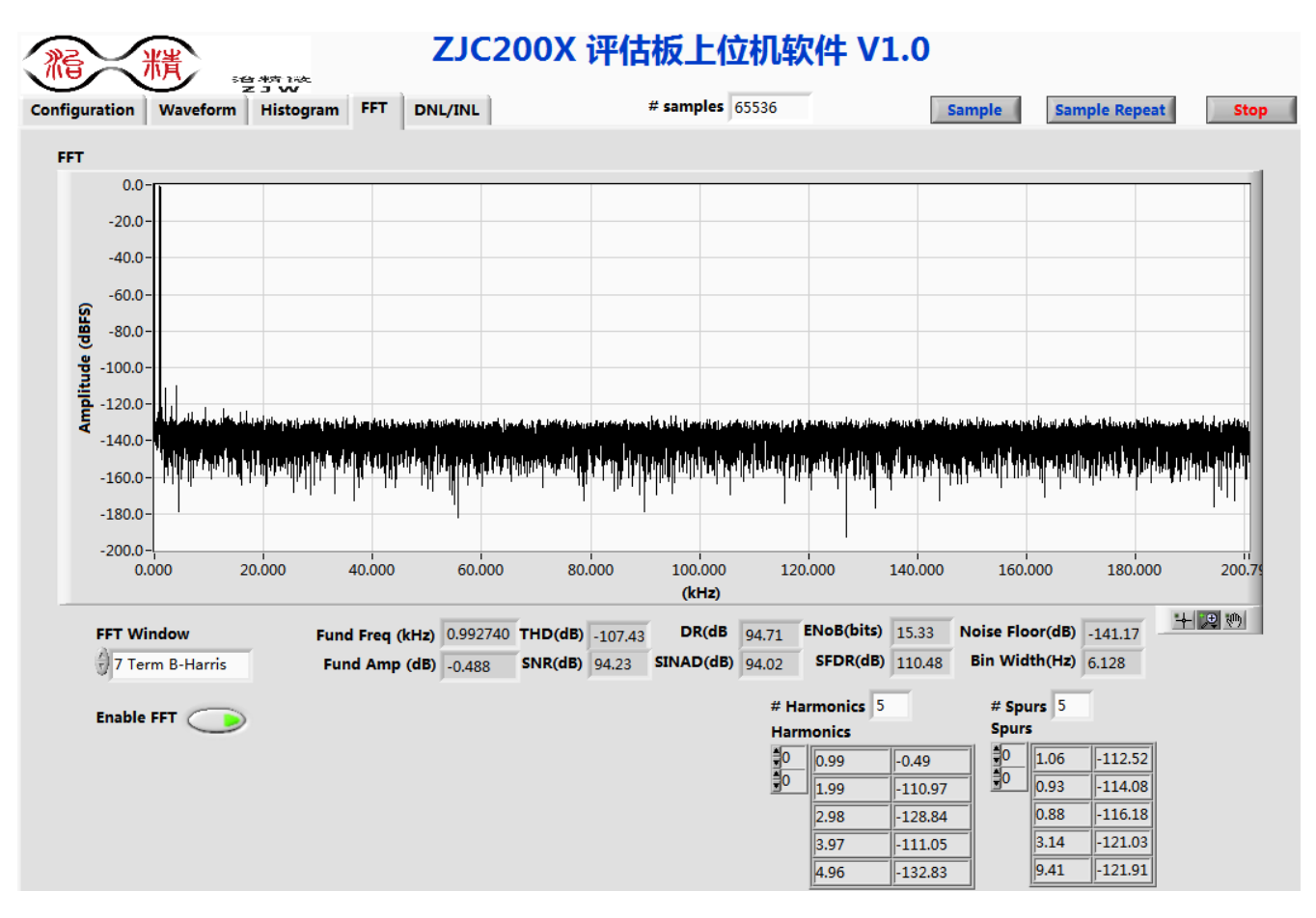

图9. ZJC20XX 评估板软件频谱分析